# **AUTOMATIZACIÓN PROCESO DE ENLACE**   $\sum_{i=1}^{n}$ **USUARIOS EXTERNOS**

 $\boldsymbol{O}$ 

O

O

 $\Omega$ 

O

ი

 $\Omega$ 

l

●

O

 $\bullet$ 

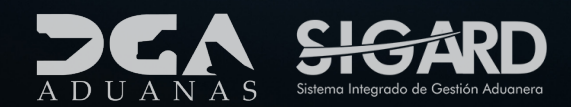

# **CONTENIDO**

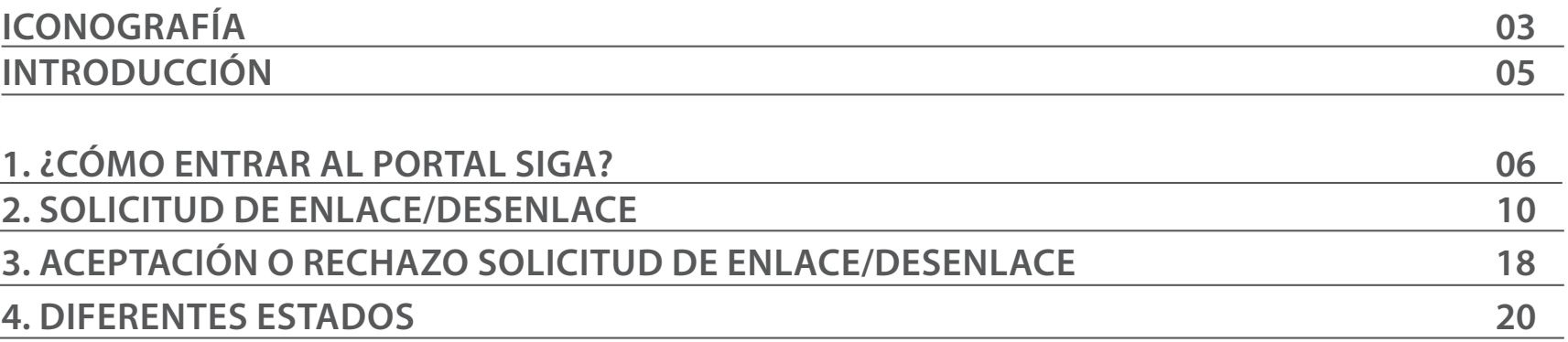

visualizar

Ш

# ICONOGRAFÍA DESCRIPCIÓN DE HERRAMIENTAS Y BOTONES COMUNES EN PANTALLAS

#### Herramienta que sirve de búsqueda. Al pulsar este botón se abre una ventana emergente, que cambia dependiendo del campo que se desea

Utilizado para limpiar el campo o parámetro de búsqueda permitiendo así elegir otro diferente, sin tener que salir de la aplicación.

Posibilita seleccionar una fecha. Al pulsar sobre esta imagen se puede elegir el día, mes y año deseados, ahorrando tiempo y evitando probables errores en la digitación.

Se listan los datos que han cumplido con los cri- $\triangleright$  Buscar terios de búsquedas elegidos. No es necesario introducir todos los parámetros.

Al pulsar el botón quardar la información se re-Guardar gistra para su posterior uso; estos datos son almacenados como "temporal".

Para enviar la información registrada, pulsar el Presentar botón presentar. Tras este paso, la información no puede ser modificada sin antes enviar una solicitud de corrección, detallando el motivo por el cual se desea cambiar los datos y a su vez le sea aprobada por un superior.

#### $\triangleright$  Cerrar

Es utilizado para salir o cerrar la aplicación actual. Nos pide confirmar si se desea salir o no, mediante la siguiente ventana:

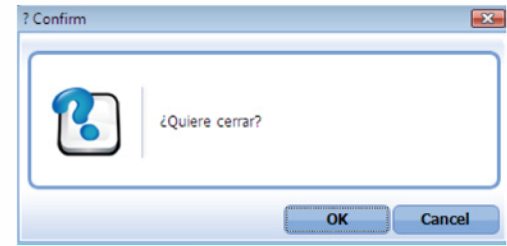

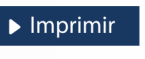

Es utilizado para la impresión de las informaciones, luego de ser presentadas.

Indica que el campo debe contener información, es decir, que es obligatorio. De no digitarse, el sistema emitirá una alerta. Se recomienda completar los campos no señalados con asteriscos, aunque es opcional.

# OTROS BOTONES COMUNES:<br>
OTROS BOTONES COMUNES:

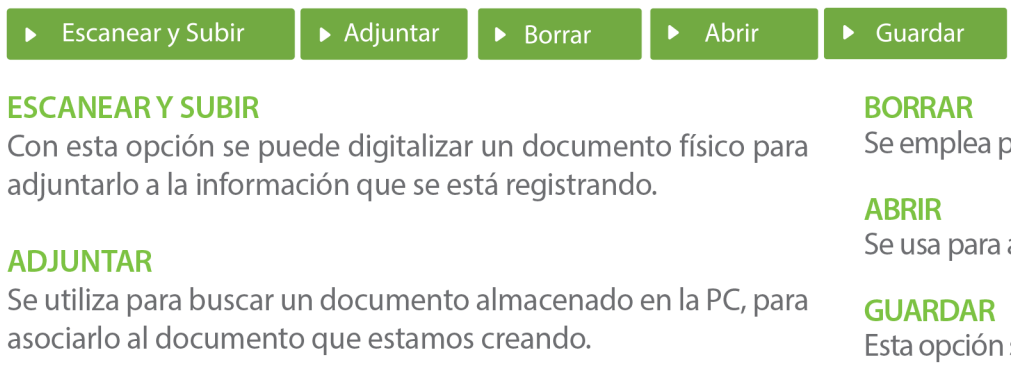

Se emplea para eliminar un documento adjunto a la Solicitud.

Se usa para abrir un documento anexo a la Solicitud.

Esta opción sirve para almacenar un documento agregado a la Solicitud.

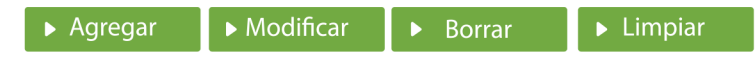

Una vez introducidos los datos requeridos, debe pulsar el botón **AGREGAR.** 

#### **MODIFICAR**

Este botón se utiliza para realizar cambios a las informaciones registradas. De la misma forma, puede eliminar un registro seleccionándolo y luego pulsando el botón **BORRAR.** 

Para introducir un nuevo registro de carga, presione el botón **LIMPIAR** para que se eliminen todos los campos y poder seguir introduciendo más datos.

# INTRODUCCIÓN

Las gestiones aduaneras pueden ser realizadas por las empresas o estas pueden contratar a un agente de Aduanas como gestor, quien les representará ante Aduanas.

Para el agente de Aduanas registrar procesos en SIGA, como representante de una empresa, se requiere realizar un proceso de **Enlace** en el sistema, donde se asocia el agente aduanal con la empresa solicitante y a su vez, si una entidad no desea seguir siendo representada o una persona no desea ser representante de una empresa, realizar su Desenlace.

Los módulos: **Listado de Enlace/Desenlace** y **[Aceptación] Listado Enlace/Desenlace** tienen como fin, gestionar las solicitudes de enlace y las solicitudes de desenlace, las aceptaciones o rechazos de estas solicitudes.

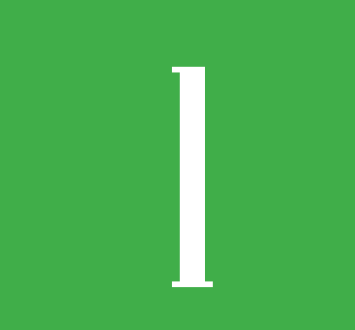

# 1 **CÓMO ACCEDER AL PORTAL SIGA**

Dirigirse a nuestro portal, **www.aduanas.gob.do,** en la pantalla de inicio pulsar en **atomicion** 

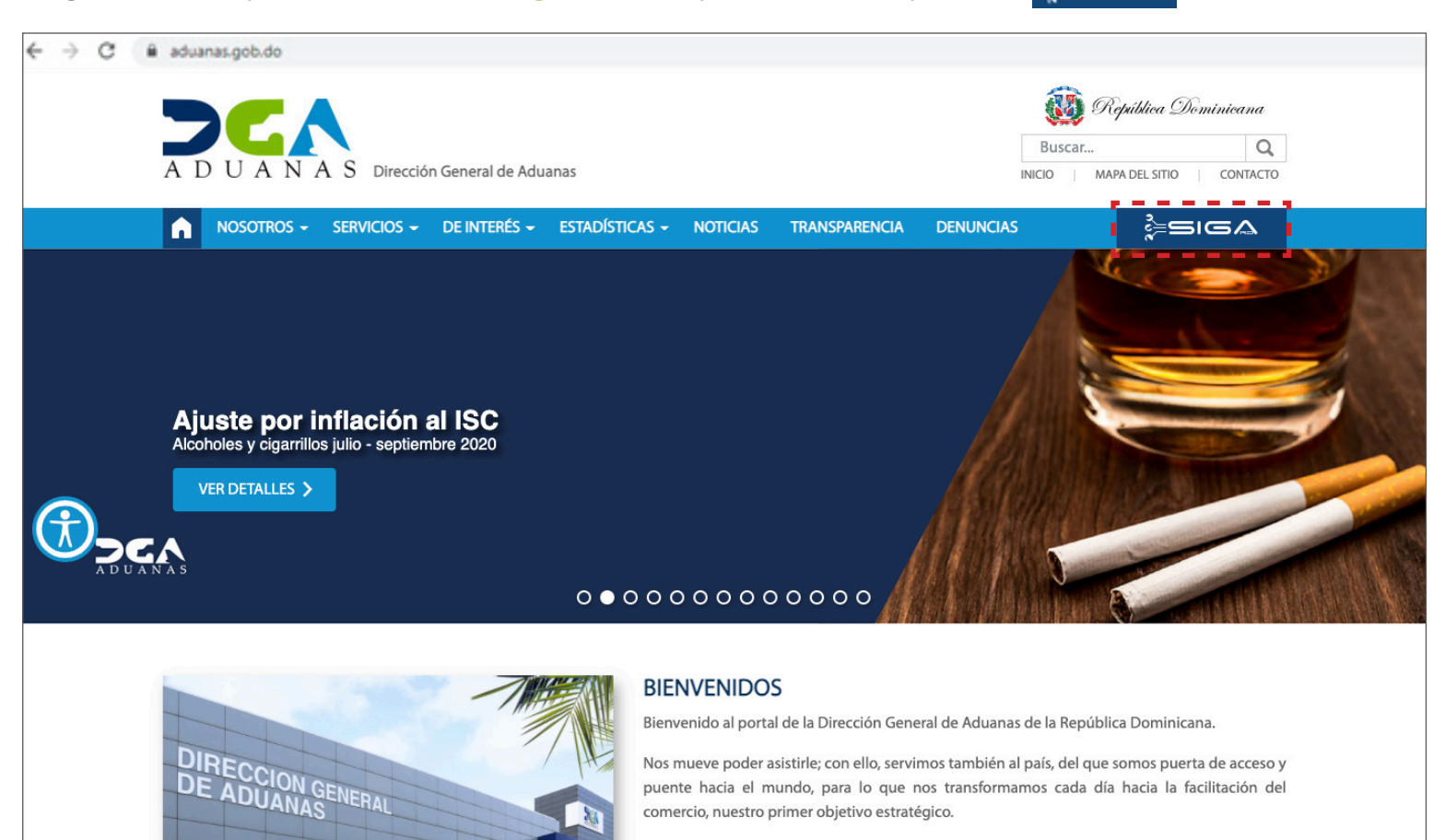

Encuentre aquí información de nuestros servicios, haga consultas en línea e infórmese de

Verá la siguiente pantalla, en donde debe colocar su certificado Digital y luego pulsar Entrar:

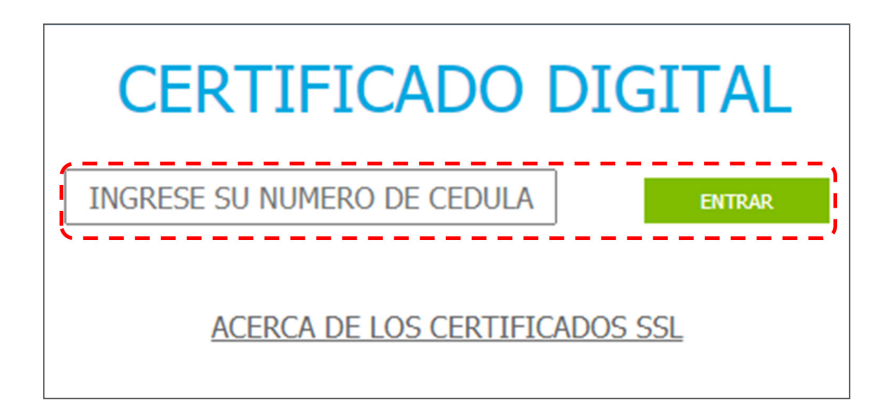

Una vez pulsado **Entrar**, se le pedirá confirmar si desea continuar con el último usuario que entró. Si es el mismo pulsar sobre el nombre y cédula, si no lo es, pulsar **Seleccionar otro usuario.**

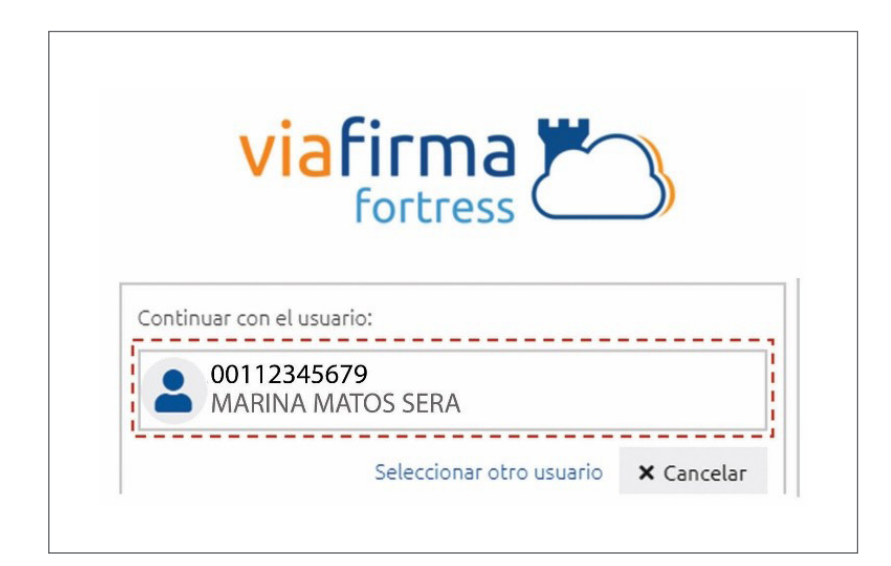

Coloque nuevamente su certificado y pulse **Aceptar:**

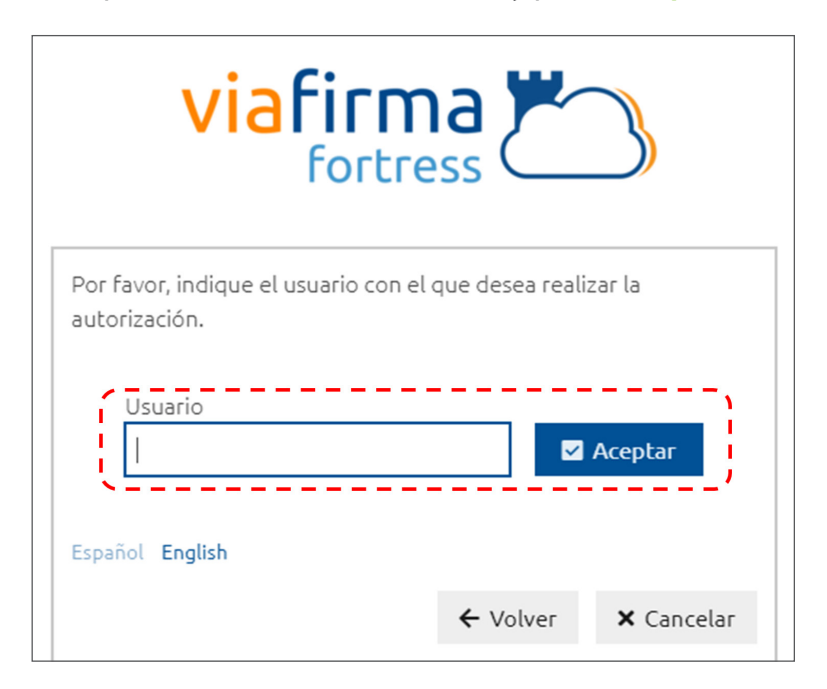

Luego corresponde colocar su **PIN** y **Validar:**

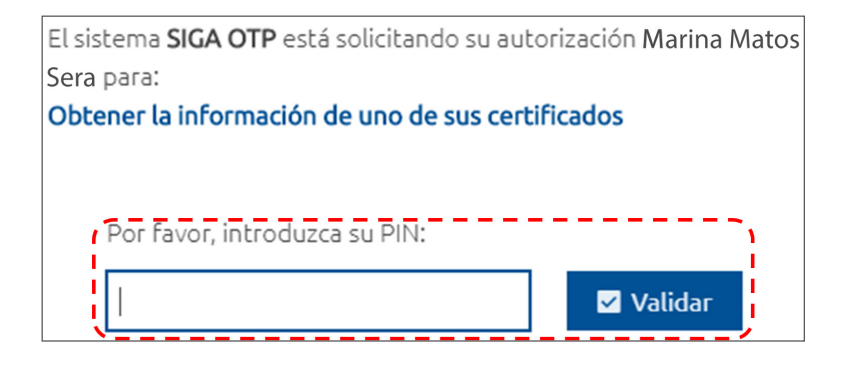

Si tiene más de un certificado, seleccione el correspondiente al proceso que va a realizar.

Seleccione el perfil que le corresponda para el proceso a realizar y presione **OK:**

### **PERFIL ADUANERO**

#### **IMPORTADOR**

**EXPORTADOR** 

EMPRESA TRANSPORTISTA DE DEPÓSITO

**OK** 

EMPRESA DE ESPECIAL A Z.F.

## ACCIONES SEGÚN EL PERFIL

Estas son las acciones que podrá realizar para este proceso según el perfil:

**AGENTE DE ADUANAS** Aceptar o rechazar enlace y realizar desenlace.

**IMPORTADOR** Solicitud de Enlace y Desenlace.

**EMPRESA INDUSTRIAL** Solicitud de Enlace y Desenlace.

**EMPRESA COMERCIAL** Solicitud de Enlace y Desenlace.

**EMPRESA DE TIENDAS Z.F.** Solicitud de Enlace y Desenlace.

**EMPRESA DE ESPECIAL A Z.F.** Solicitud de Enlace y Desenlace.

**EMPRESA DE SERVICIOS LOCALES A Z.F.** Solicitud de Enlace y Desenlace.

#### *Nota:*

*Solo el representante autorizado puede realizar solicitudes de Enlace.*

8 | AUTOMATIZACIÓN PROCESO DE ENLACE · USUARIOS EXTERNOS | SIGARD

Luego de seleccionar el perfil verá la siguiente pantalla donde pulsará **Mi página:**

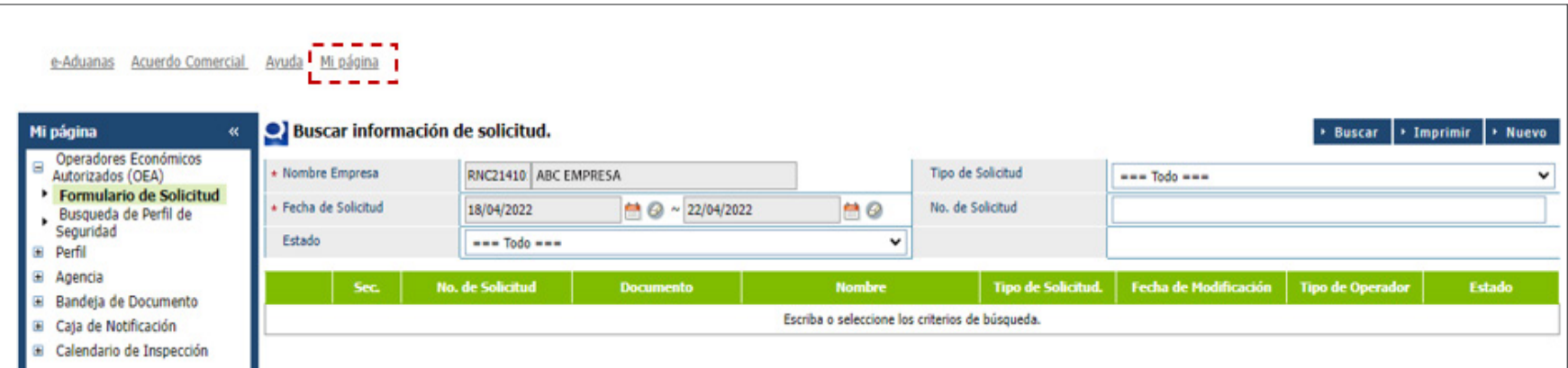

Visualizará la siguiente pantalla, donde pulsará la sección **Agencia:**

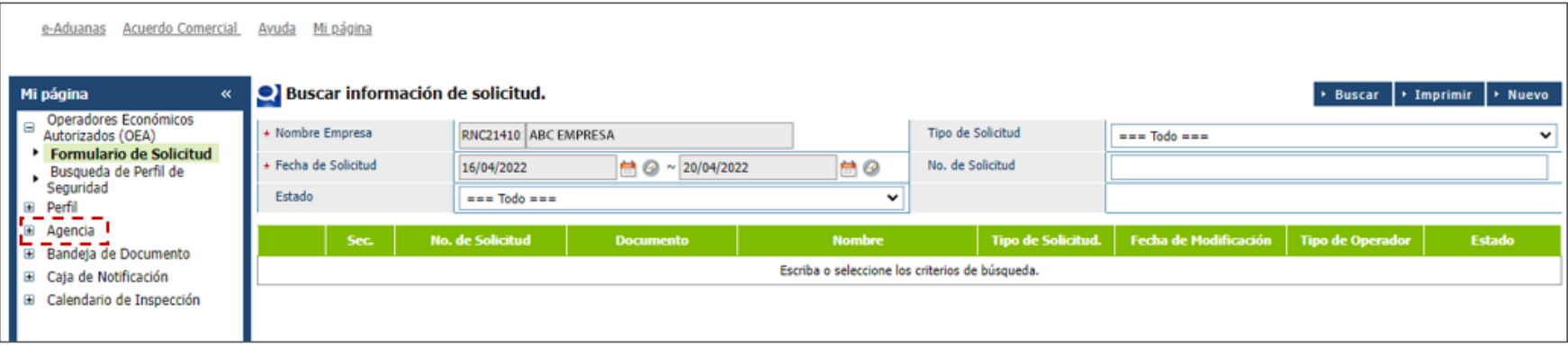

# 2 **SOLICITUD DE ENLACE/ DESENLACE**

Acceda a **Listado de Enlace/ Desenlace** pulsando **Agencia;**  una vez hecho esto, pulse **Listado Enlace/Desenlace:** 

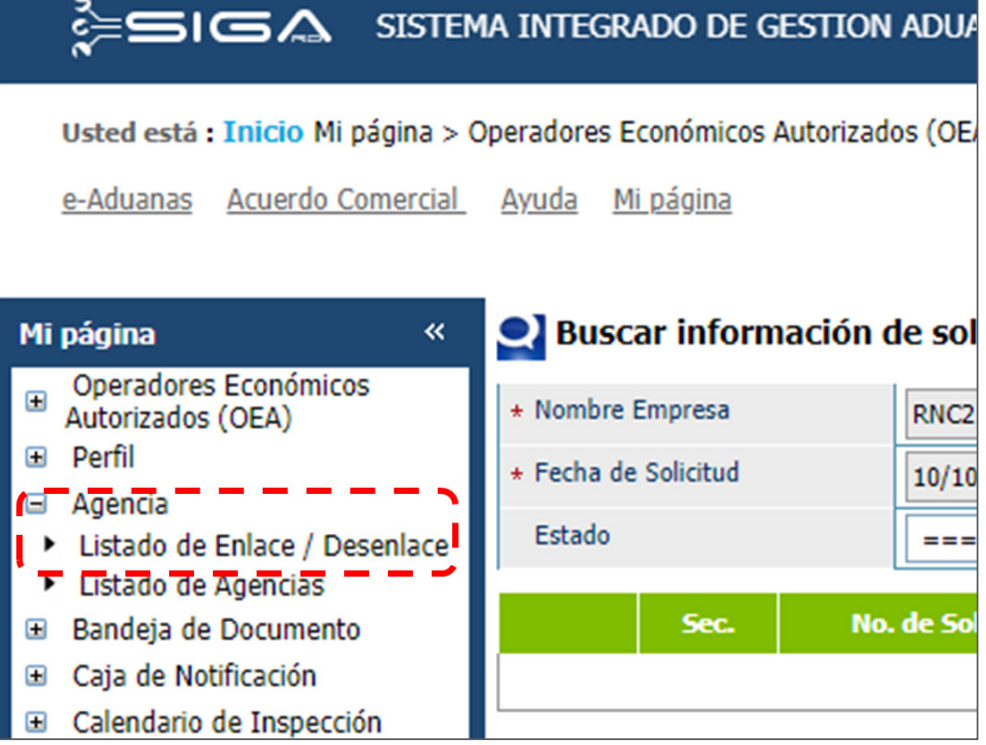

Le mostrará la siguiente imagen:

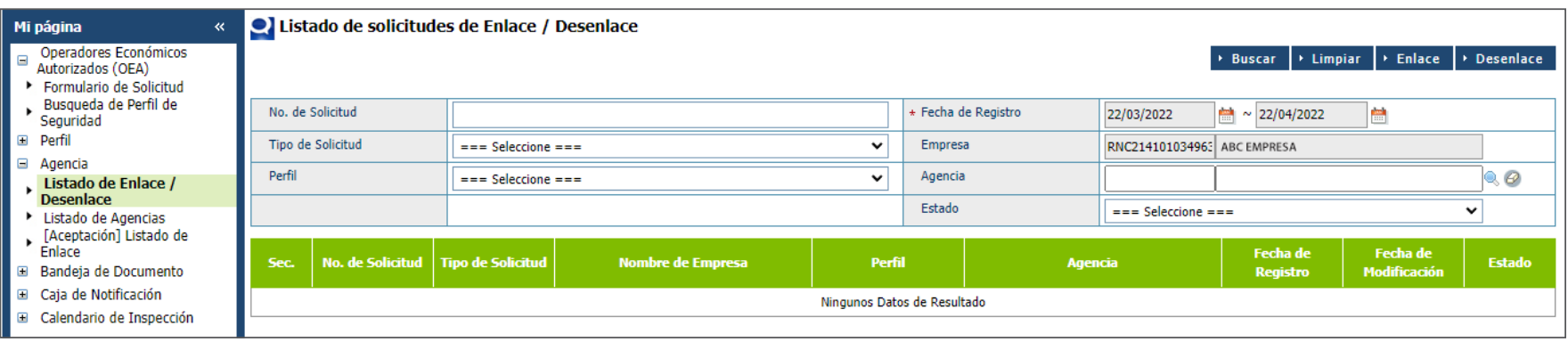

## SOLICITUD DE ENLACE

Pulse **Enlace** y verá el formulario de **Registro Solicitud de Enlace.**

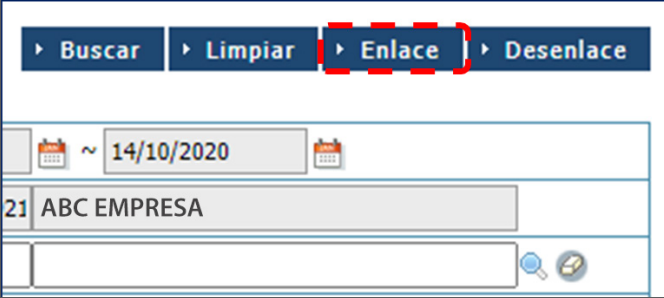

Podrá visualizar una pantalla como la siguiente:

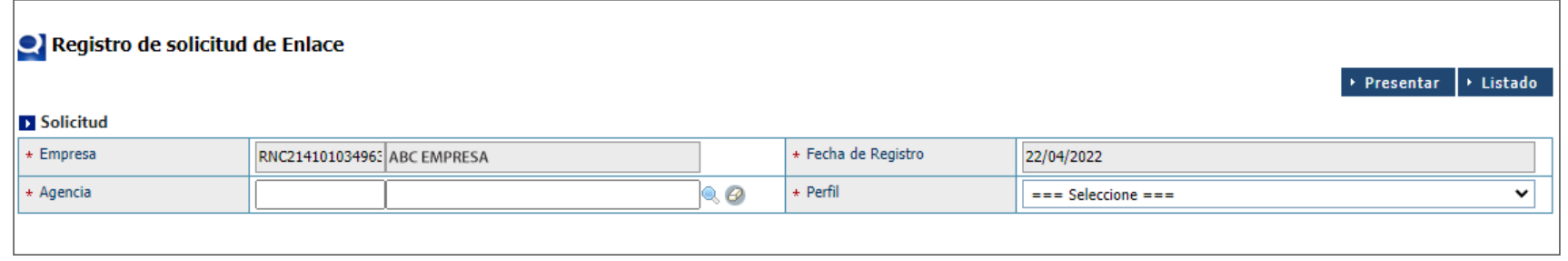

Una vez allí proceda a llenar los campos solicitados:

#### **EMPRESA**

Este campo es completado automáticamente.

#### **AGENCIA**

Busque la agencia pulsando el ícono de la lupa Q, luego pulse **Buscar** y seleccione el resultado correspondiente.

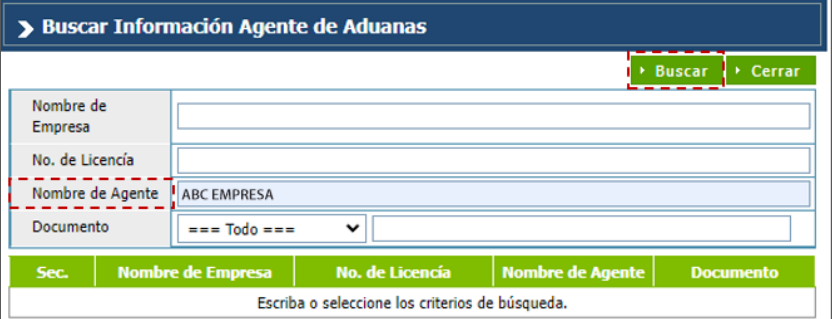

El sistema preguntará si desea archivar; pulse Sí.

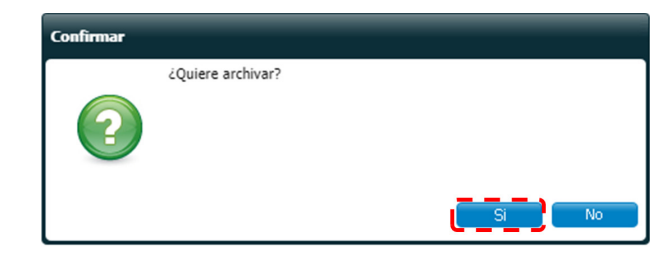

El sistema le informará que los datos fueron procesados correctamente:

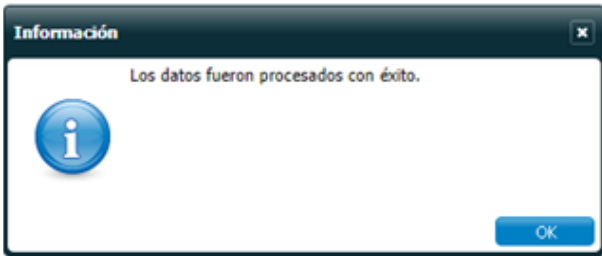

#### **FECHA DE REGISTRO**

Se muestra lleno automáticamente.

#### **PERFIL**

De la empresa que está solicitando el enlace. Pulsar sobre la flecha y seleccionar.

Al completar el formulario pulsar el botón Presentar.

→ Listado Presentar

### **ALERTAS**

Si quien está realizando la solicitud de enlace no es el representante legal, el sistema emitirá este aviso al pulsar Presentar.

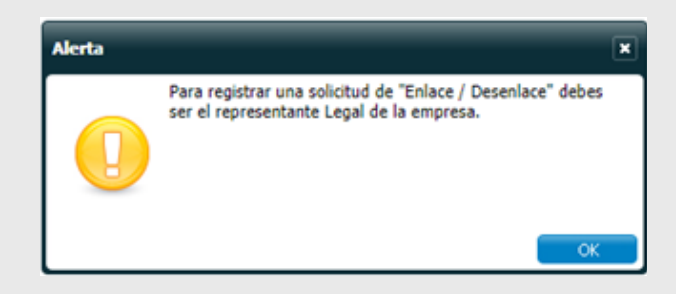

Del mismo modo, si la agencia con la que se desea enlazar tiene la licencia vencida, no le permitirá presentar la solicitud de enlace y el sistema emitirá el siguiente aviso:

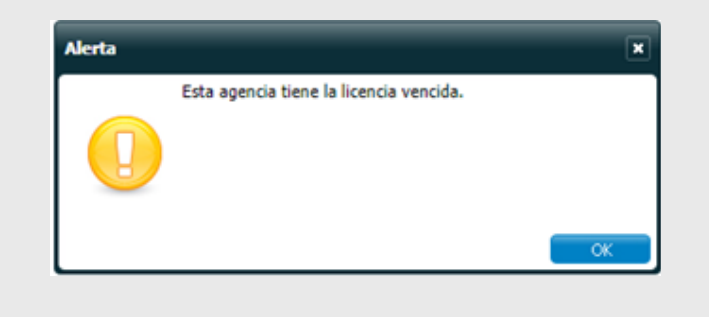

Si la agencia ya está enlazada, el sistema emitirá el siguiente mensaje:

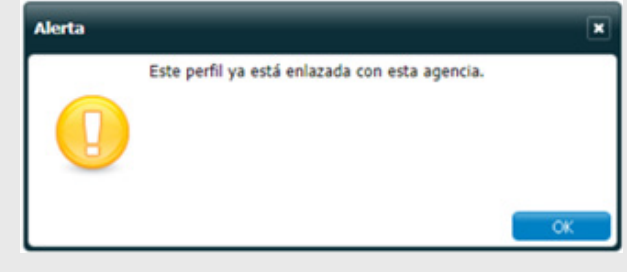

### **SOLICITUD DE DESENLACE**

Acceda a Listado de Enlace/Desenlace pulsando Agencia; una vez hecho presione en Listado Enlace/ **Desenlace:** 

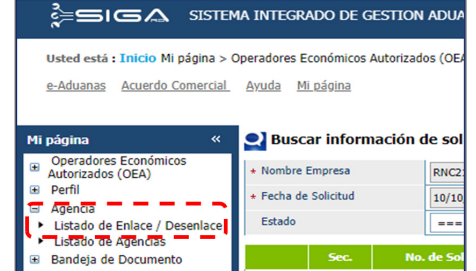

Le mostrará la siguiente imagen:

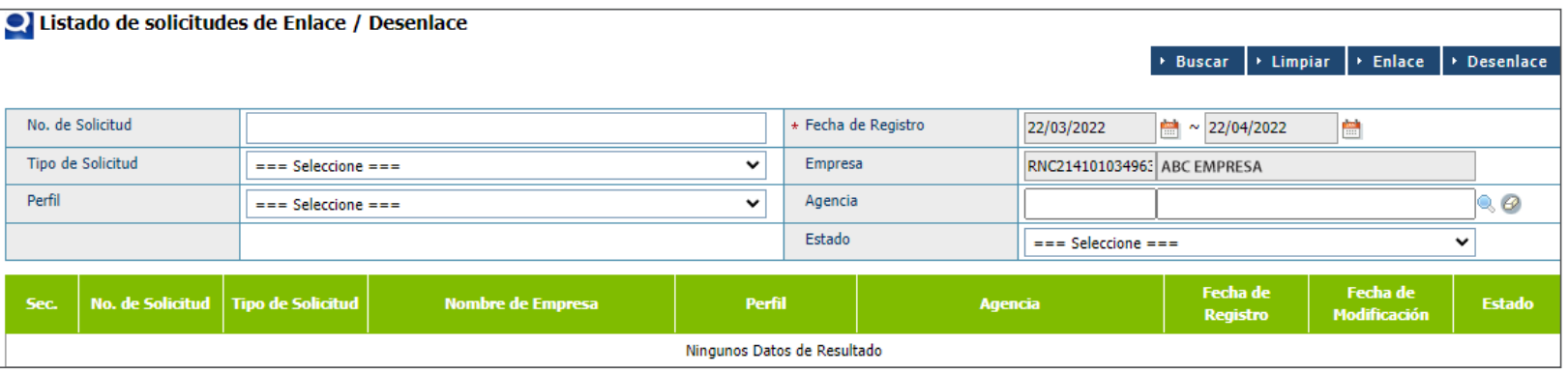

Pulse el botón Desenlace. Desenlace

Al hacerlo verá el formulario de **Registro Solicitud de Desenlace.** 

Una vez allí proceda a llenar los campos solicitados:

#### **EMPRESA**

Se muestra lleno automáticamente, en el caso de que sea la empresa quien solicita desenlace. Si es la agencia, debe buscarse con la lupa Q.

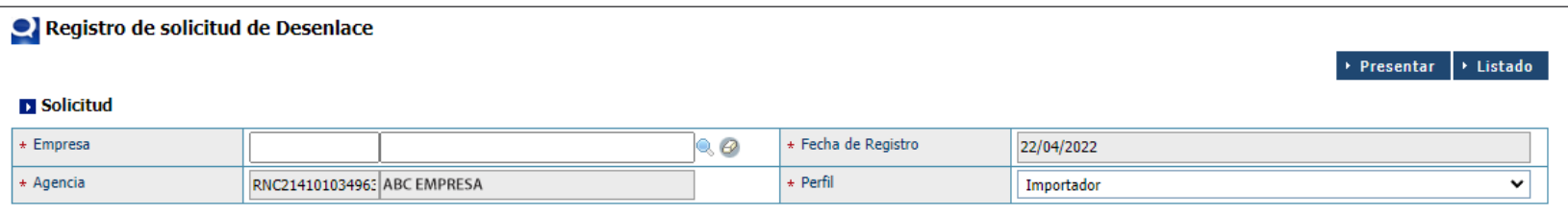

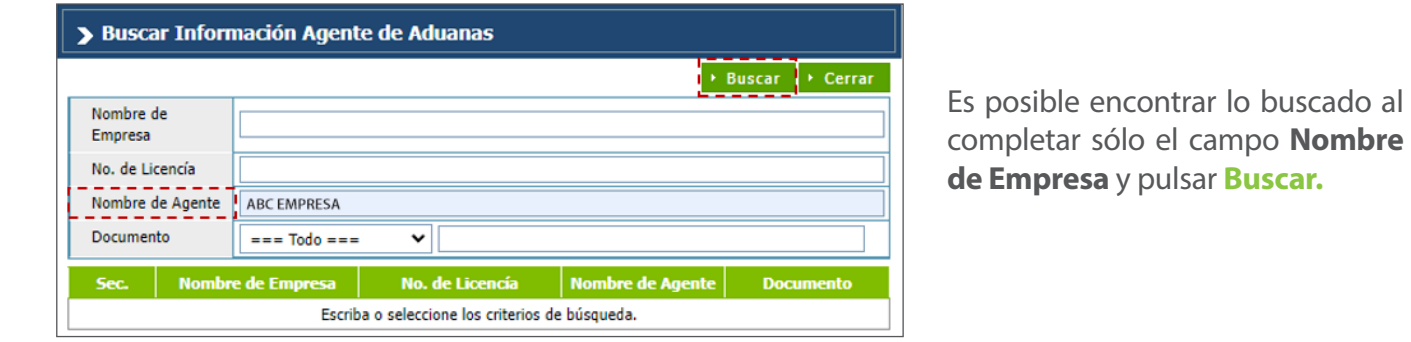

#### **AGENCIA**

Este campo es completado automáticamente en el caso de que sea la agencia quien solicita desenlace. Si es la empresa, debe buscarse utilizando el ícono de la lupa Q.

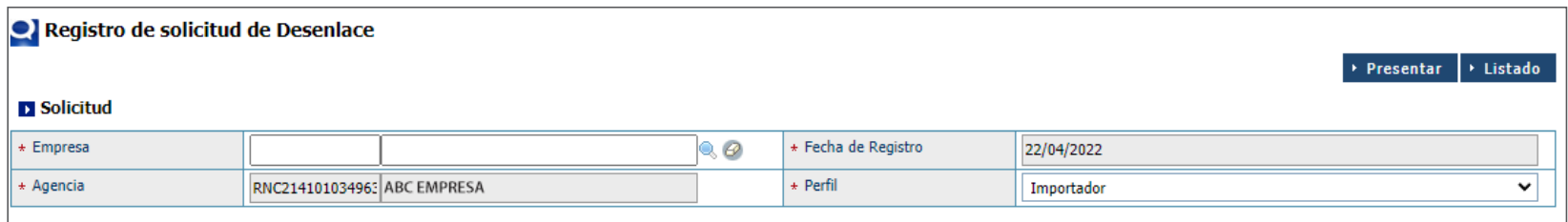

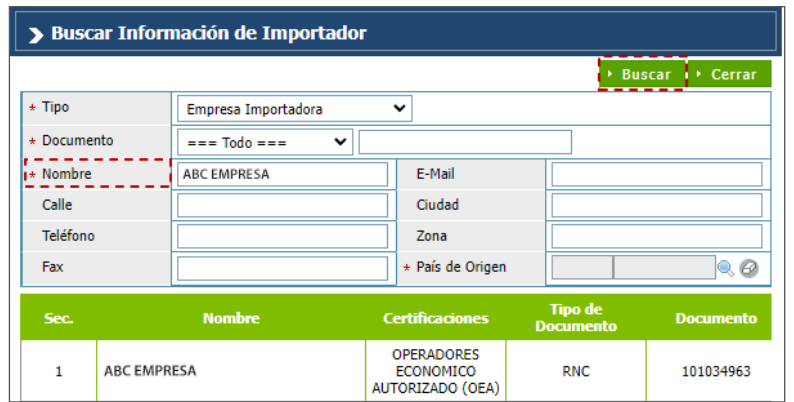

→ Listado

Es posible encontrar lo deseado al llenar **Tipo y Nombre** y pulsar **Buscar.**

#### **FECHA DE REGISTRO**

Este campo es completado automáticamente.

#### **PERFIL**

De la empresa que está solicitando el enlace. Pulsar sobre la flecha y seleccionar.

Al completar el formulario pulsar en **Presentar.** 

Una vez presentada la **Solicitud de Desenlace** la agencia o la empresa con la que estaba enlazado el agente recibirá un correo de notificación.

La **Solicitud de Desenlace** también puede ser realizada por la agencia.

*Nota:* 

*Una vez una agencia está desenlazada del importador, no puede realizar ninguna acción para dicha empresa.*

## Alerta

Si la agencia no está enlazada el sistema le avisará:

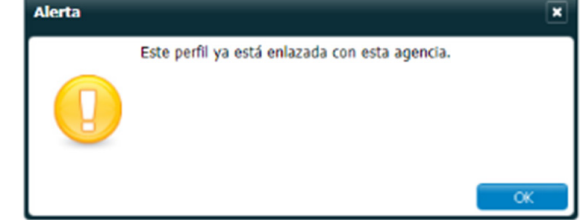

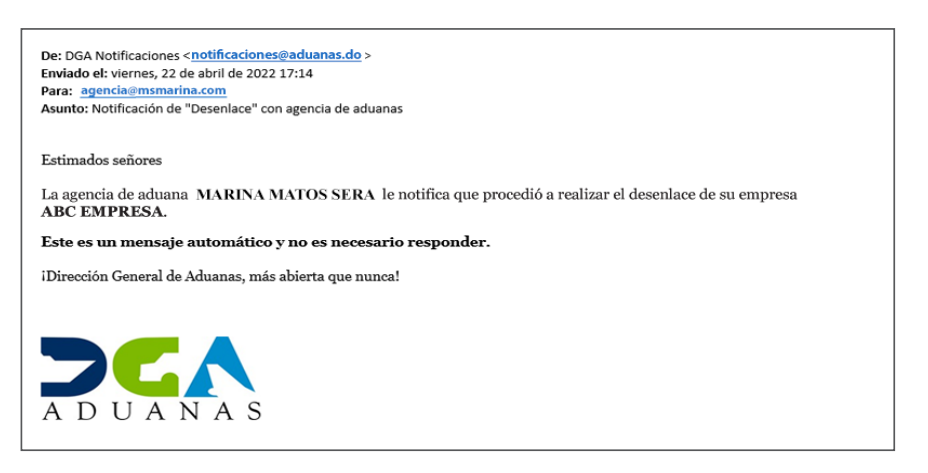

## BUSCAR SOLICITUD DE ENLACE/ DESENLACE

Las solicitudes de **Enlace y Desenlace** se pueden buscar en la misma pantalla.

Acceda a **Listado Enlace/Desenlace** pulsando **Agencia;** una vez hecho presione en **Listado Enlace/Desenlace:**

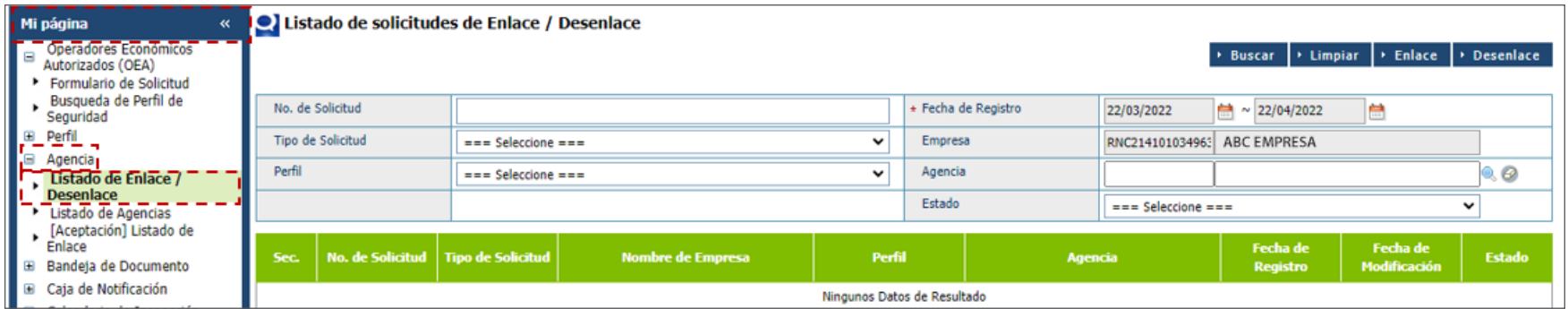

Coloque el rango de fecha que corresponde a la solicitud que desea ver y pulse **Buscar.**

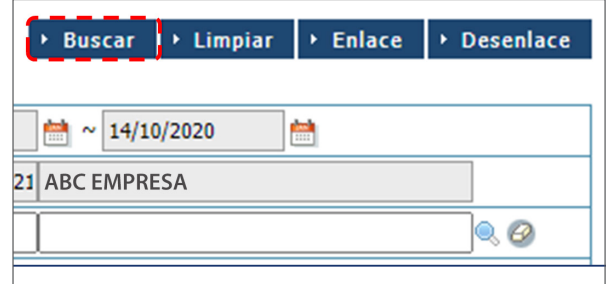

En el campo **Estado,** colocar si desea ver solo las solicitudes **Registradas, Aceptadas, Enlazadas** o **Desenlazadas.**

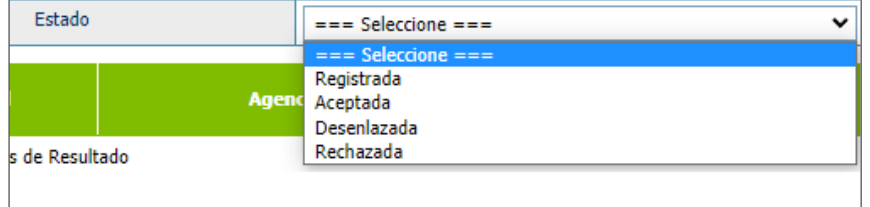

Si cuenta con alguno de los datos de cualesquiera de los campos que presenta el formulario de búsqueda, además de la **fecha y estado,** lo puede colocar y buscar.

A continuación, verá la lista de solicitudes en ese rango de fecha y/o las que coincidan con los demás datos proporcionados. Además, si el rango de fecha de búsqueda **excede los 3 meses** el sistema arrojará una alerta.

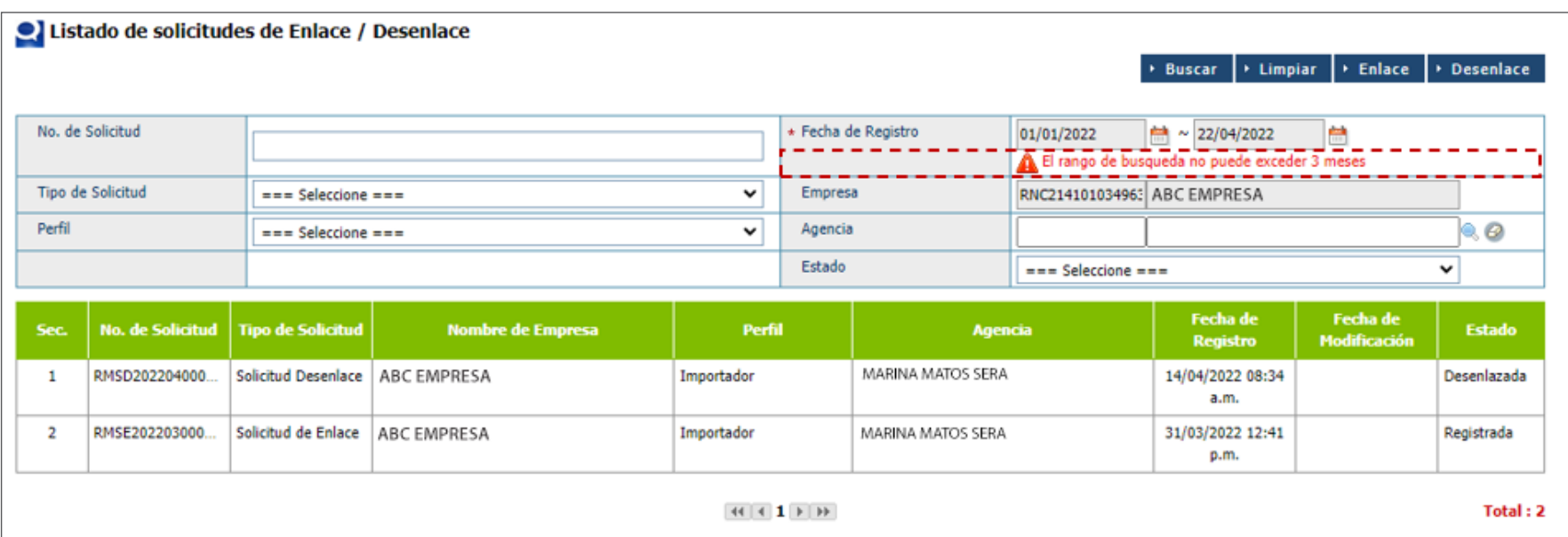

Si no existe alguna solicitud que coincida con la información proporcionada al sistema, este mostrará un mensaje indicando que **ningún dato fue hallado como resultado de dicha búsqueda.**

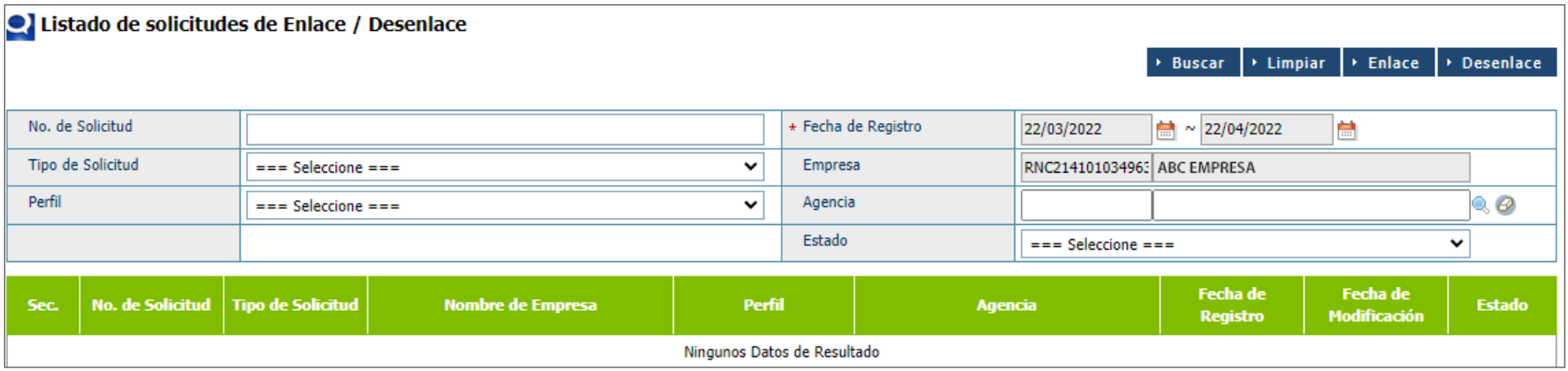

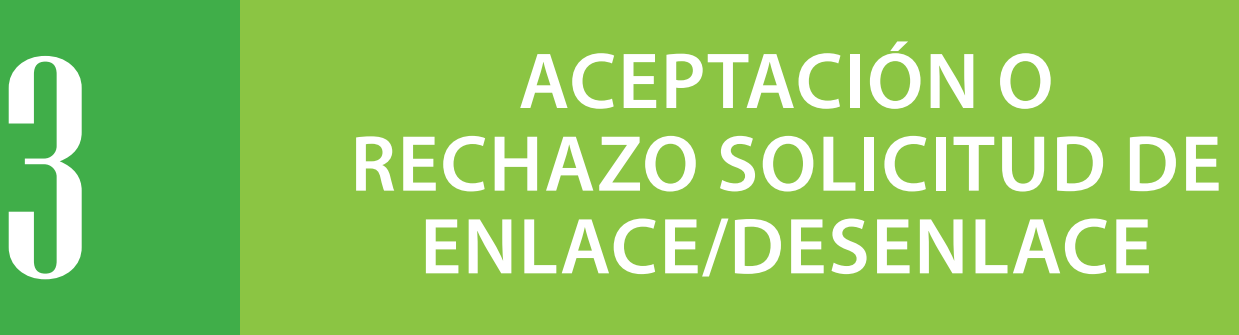

Acceda a **[Aceptación] Listado Enlace** pulsando **Agencia;** una vez hecho, pulse en **[Aceptación] Listado Enlace.**

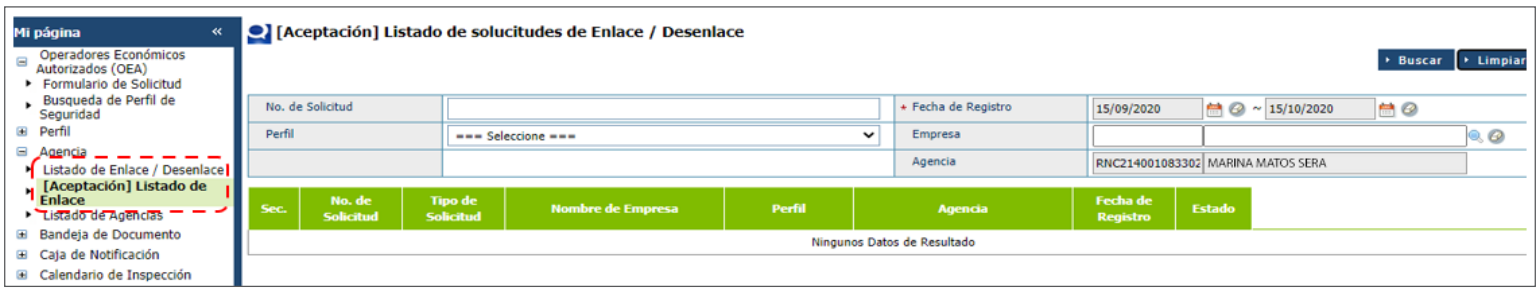

Busque en el rango de fecha correspondiente y pulse **Buscar**, verá la lista de solicitudes; seleccione la correspondiente:

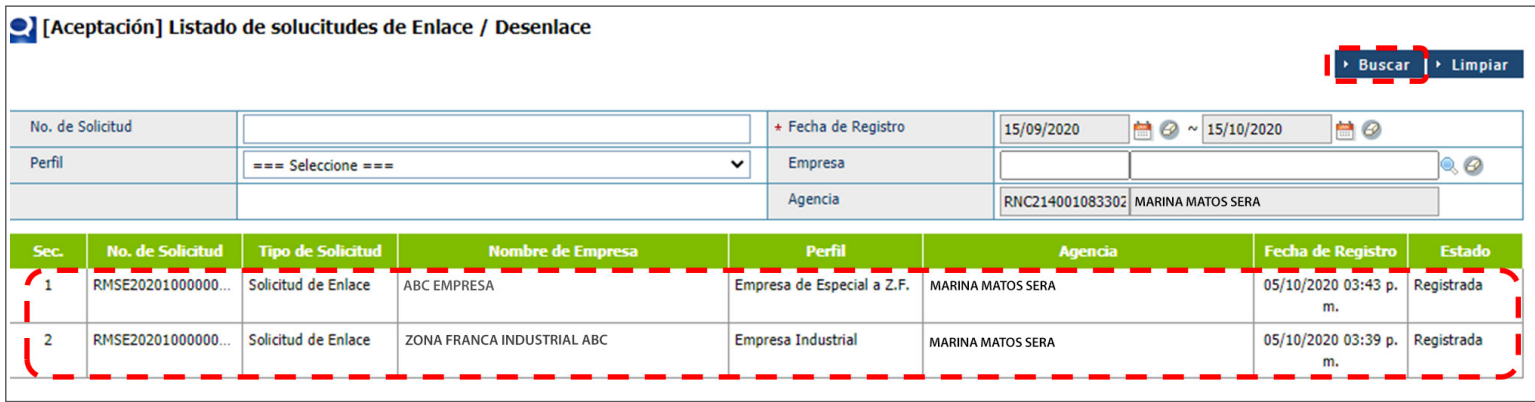

Luego, diríjase a **Aceptar** o **Rechazar** según la acción que desea realizar y verá la siguiente pantalla:

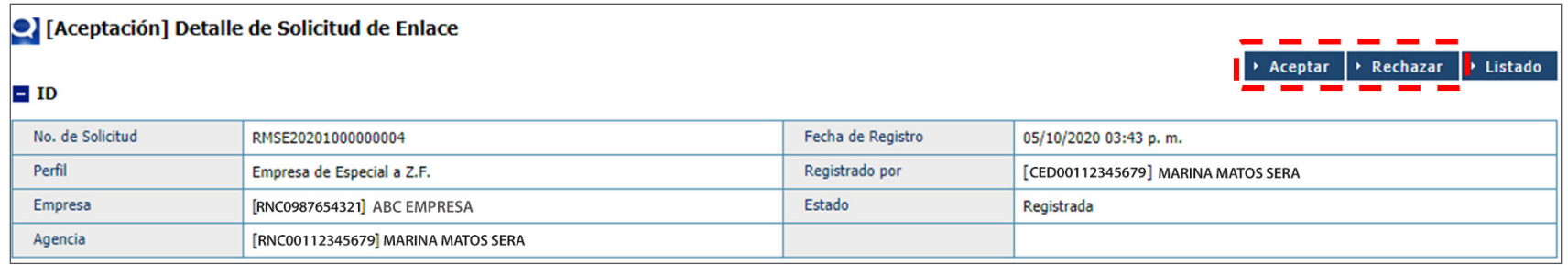

Si pulsa **Aceptar** o **Rechazar** verá el siguiente aviso:

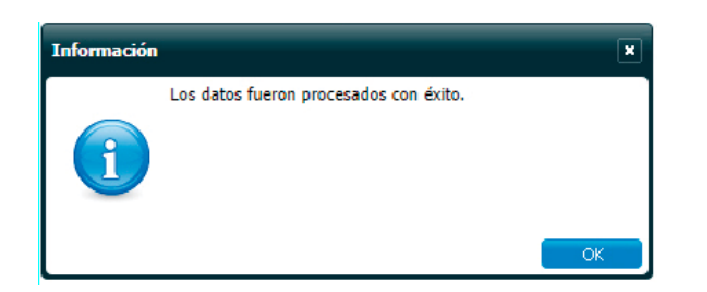

#### *Notas:*

*•Sólo el representante autorizado de dicha agencia podrá aceptar o rechazar.*

*•Sólo la Agencia de Aduanas podrá visualizar el módulo [Aceptación] Listado de Enlace.*

*•Al momento de realizar el desenlace, el agente de Aduanas no puede tener trabajos en proceso (pendientes) con el importador.*

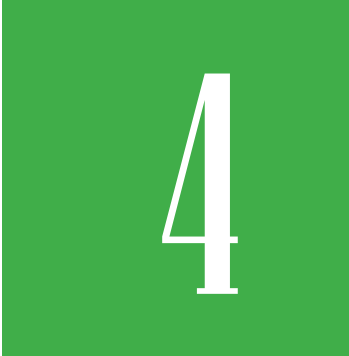

## 4 **DIFERENTES ESTADOS**

En el siguiente recuadro, podrá visualizar quién es el responsable de realizar cada proceso.

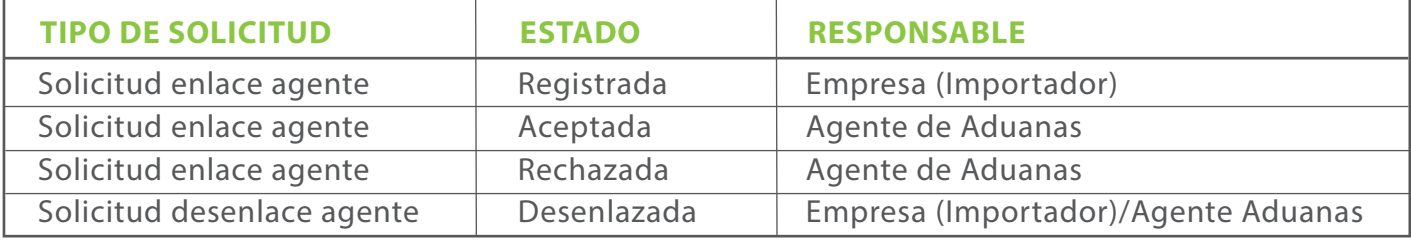

#### *Notas:*

*•Cuando una solicitud está en estado Registrado, significa que el agente de Aduanas aún no la ha aceptado.*

*•Para cada tipo de perfil (Importador, Exportador, Zona franca, entre otros), es necesario solicitar un enlace de manera individual.*

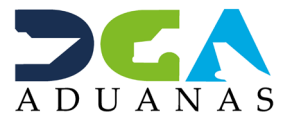

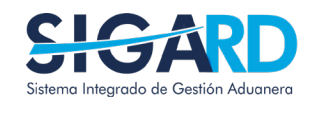

AUTOMATIZACIÓN PROCESO DE ENLACE

USUARIOS EXTERNOS

SANTO DOMINGO, JUNIO 2022

ELABORADO POR SUBDIRECIÓN DE TECNOLOGÍA

EN COORDINACIÓN CON LA GERENCIA DE COMUNICACIONES